## **Google Chrome**

В правом верхнем углу браузера откройте главное меню, нажав на иконку  $\equiv$ , и перейдите в раздел «**Настройки**»:

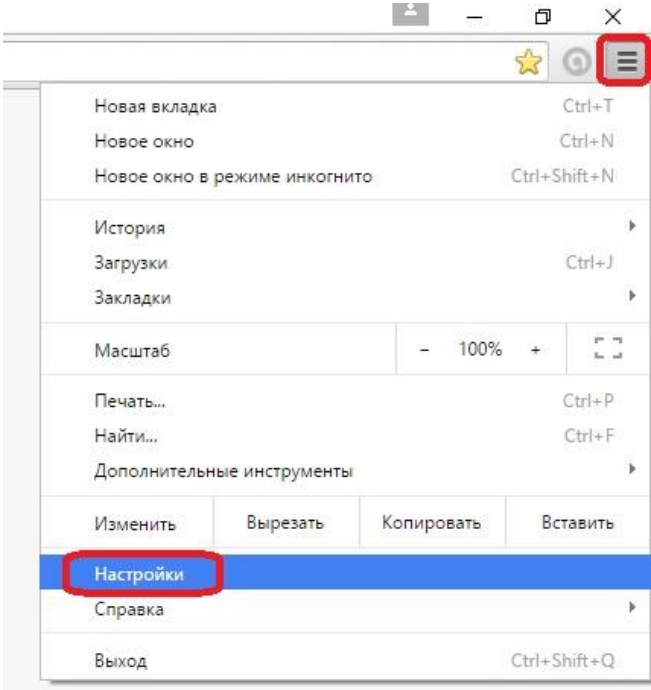

Перейдите в раздел «**Расширения**» по ссылке слева и включите расширение «**CryptoPro Extension for CAdES Browser Plug-in**», установив флаг «**Включить**»:

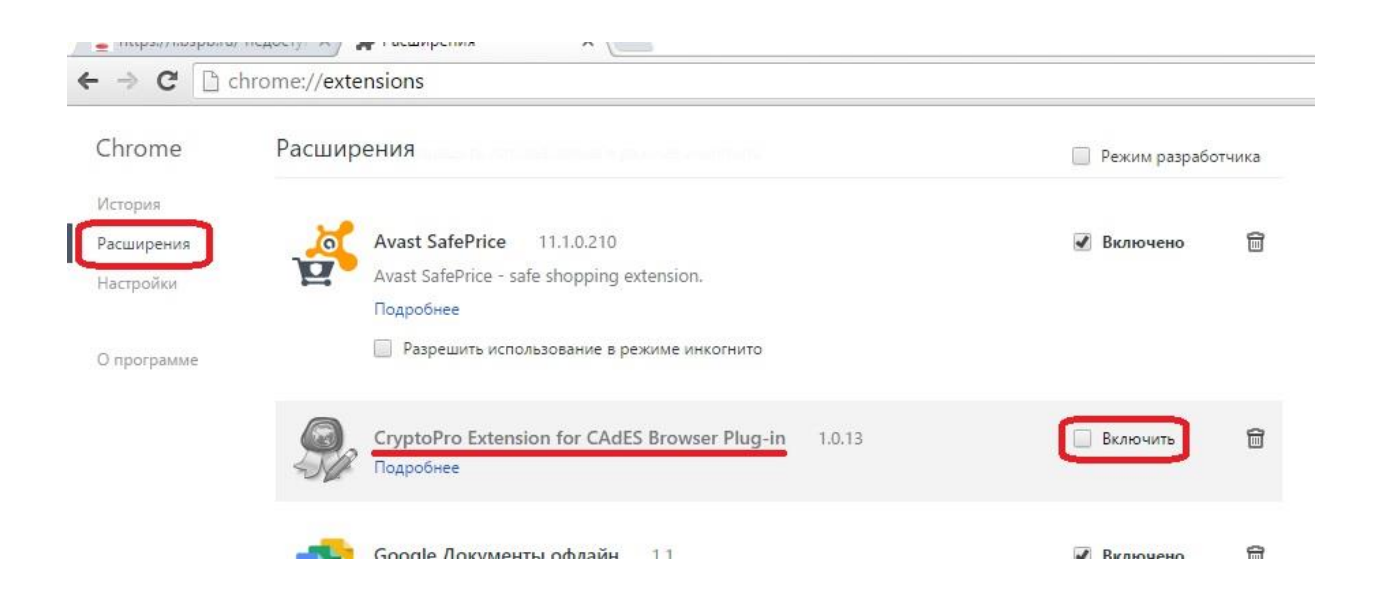

Если в списке расширений Google Chrome отсутствует расширение «**CryptoPro Extension for CAdES Browser Plug-in**», необходимо перейти по ссылке «**Еще расширения**»:

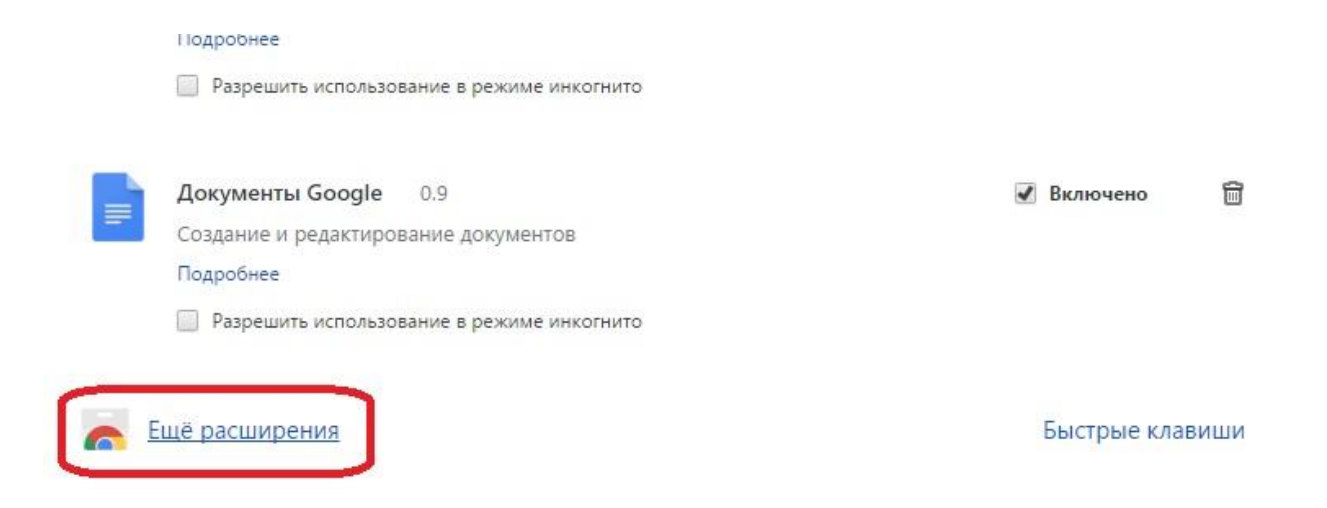

Откроется магазин расширений Google Chrome, в строке поиска наберите *cryptopro* и установите расширение «**CryptoPro Extension for CAdES Browser Plug-in**», нажав на кнопку «**Установить**»:

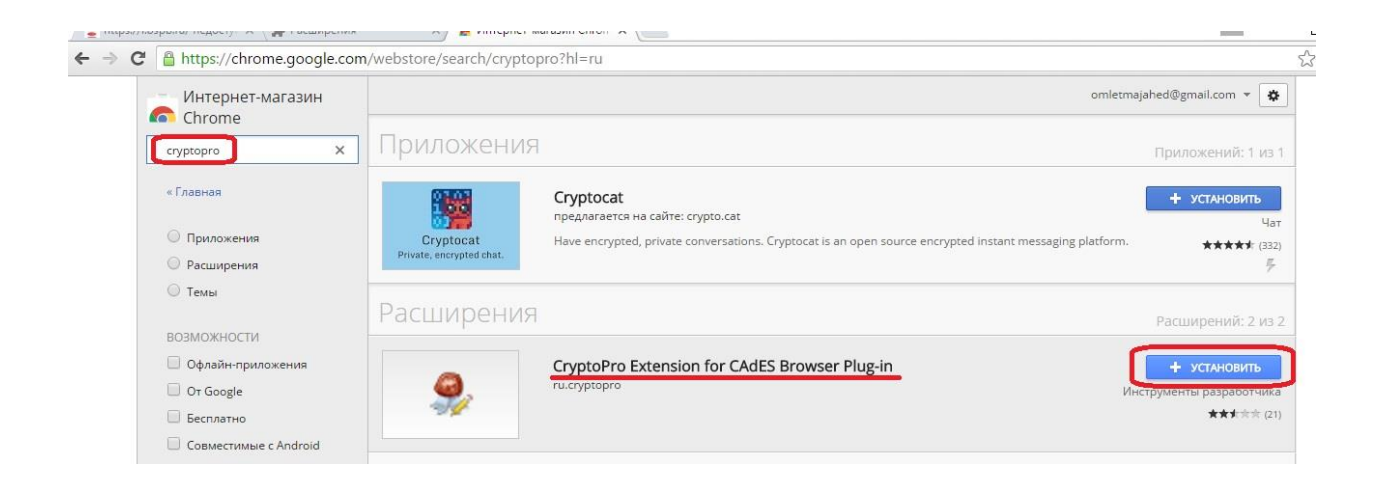

## Перезапустите браузер.

Настройка браузера закончена, теперь Вы можете перейти по ссылке [https://i.bspb.ru](https://i.bspb.ru/) и зайти в Интернет-банк i2B.